## Guide de première connexion

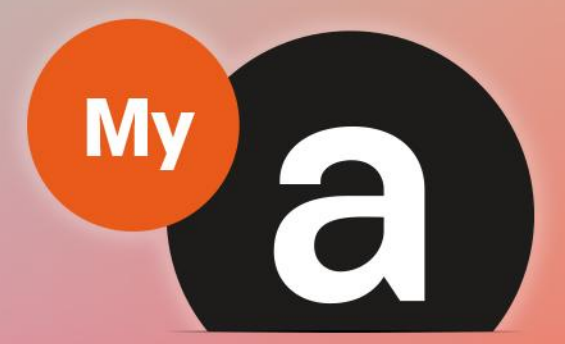

# **Guide Utilisateurs Portail "Particulier"**

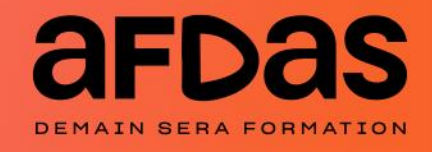

Version du 23 janvier 2024 V3.02

## Sommaire

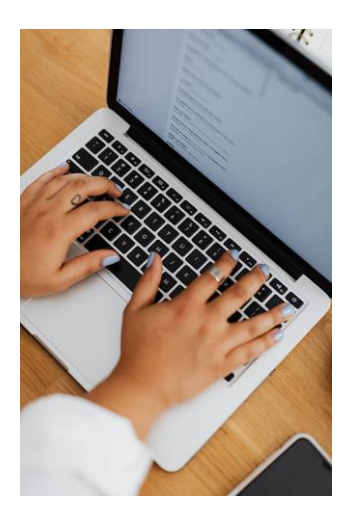

#### Première connexion au portail

S'inscrire – **[p.3](#page-3-0)**  Renseigner vos informations – **[p.4](#page-3-0)** Créer votre compte particulier – **[p.5](#page-5-0)** ou Confirmer vos informations – **[p.7](#page-6-0)** Initialiser votre mot de passe – **[p.8](#page-7-0)**

#### S'INSCRIRE

Pour accéder à votre portail MyA Particulier pour la première fois, vous allez devoir réaliser une demande d'ouverture de compte via le site de l'Afdas : [afdas.com](https://www.afdas.com/).

Pour ce faire, vous avez deux chemins possibles :

**1.** Cliquer sur le bouton

 $\mathbf{a}$  Se connecter

2. Dans le bloc dédié aux Particuliers, cliquer sur **E** créez votre profil MyA

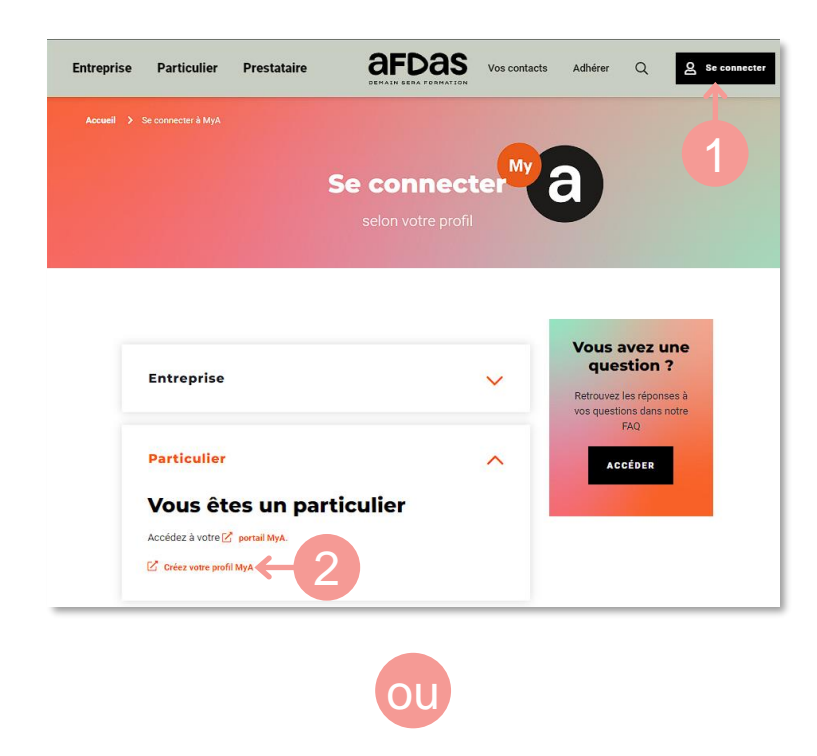

- **1.** Cliquer sur l'onglet **Particulier**
- **2.** Cliquer sur « **Créez votre profil MyA** »

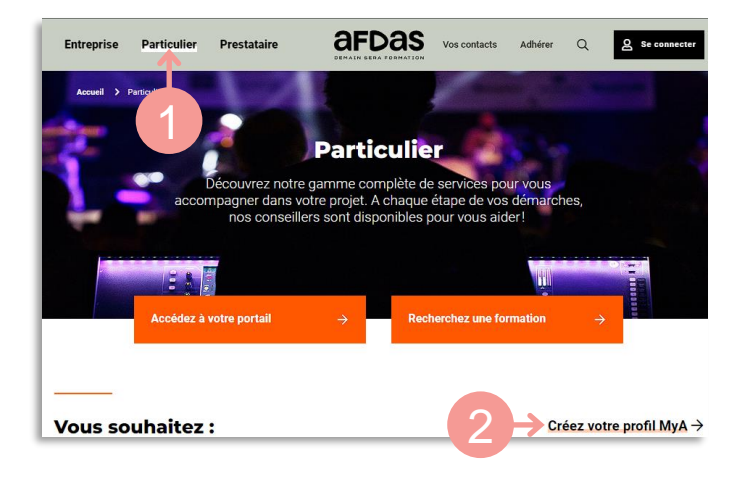

## <span id="page-3-0"></span>RENSEIGNER VOS INFORMATIONS

Vous accédez à la page de renseignement « Qui êtes-vous ? » que vous devez compléter afin de valider la création de votre profil :

**1.** Compléter vos informations personnelles obligatoires : nom, prénom, adresse email, numéro de téléphone (mobile ou fixe), numéro de sécurité sociale ainsi que la clé liée.

#### **ATTENTION**

**A SAVOIR**

Votre **adresse email** sera votre **lien de contact avec l'Afdas** ainsi que votre **nom d'utilisateur (identifiant portail)** pour vous connecter ensuite à votre espace MyA. Pour vos futurs échanges avec l'Afdas, **il est primordial qu'elle soit correctement renseignée.**

**2.** Sélectionner le statut pour lequel vous souhaitez ouvrir un compte : Artiste-Auteur, Intermittent du spectacle ou bien Journaliste de presse rémunéré à la pige.

Si vous avez deux statuts *(ex: Artiste-Auteur et Intermittent du spectacle)*, vous devez faire cette demande sur l'un des deux statuts. Une fois, votre demande validée, vous devrez faire une demande de contact sur votre portail (voir **[guide Utilisateur Portail](https://www.afdas.com/fileadmin/user_upload/MyA_Particuliers/Guide_Utilisateurs_du_portail_particulier.pdf)  " [Particulier"](https://www.afdas.com/fileadmin/user_upload/MyA_Particuliers/Guide_Utilisateurs_du_portail_particulier.pdf)** ) afin de demander l'ouverture d'un accès pour votre second statut. Une fois vos deux accès créés, vous pourrez passer de l'un à l'autre (avec le même identifiant et le même mot de passe) à l'aide du situé en haut de l'écran de votre portail : Vous êtes connecté en qualité de : Intermittent du spectacle

**3.** Cliquer sur le bouton suivant, deux cas surviennent alors :

- » Vous êtes un nouvel utilisateur et il vous faut alors désormais: Créer votre compte [particulier](#page-4-0) – p.5
- » Vos informations sont reconnues et vous devez dans ce cas: Confirmer vos [informations](#page-6-0) – p.7

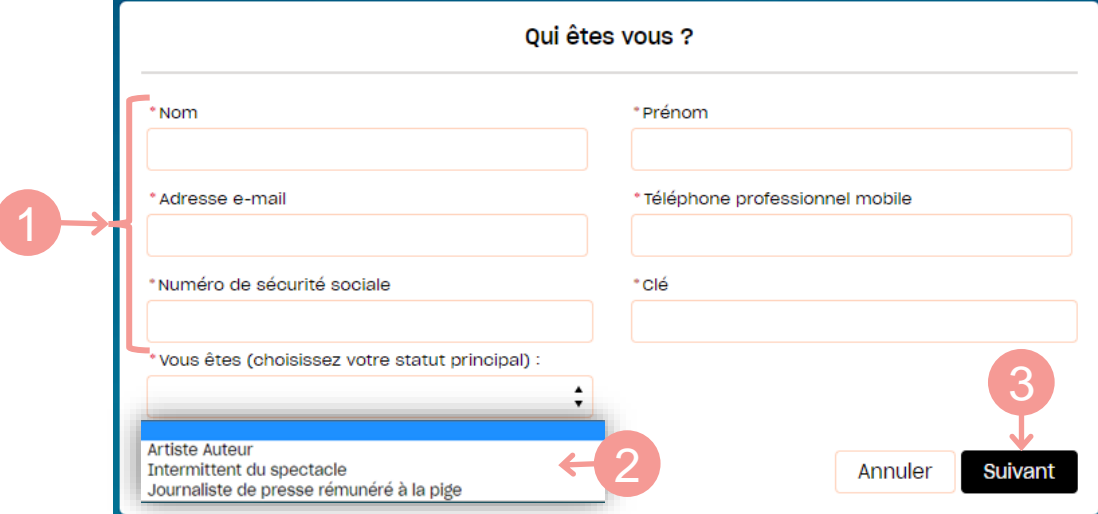

# <span id="page-4-0"></span>**Accéder au portail** Accéder au portail

## CRÉER VOTRE COMPTE PARTICULIER

Si vous réalisez des démarches pour la première fois avec l'Afdas, vous n'êtes pas connu de nos services. Vous allez donc devoir créer votre compte particulier.

**1.** Renseigner l'ensemble des informations demandées sur le formulaire « Nouveau particulier », notamment les champs obligatoires signalés par un astérisque rouge \*.

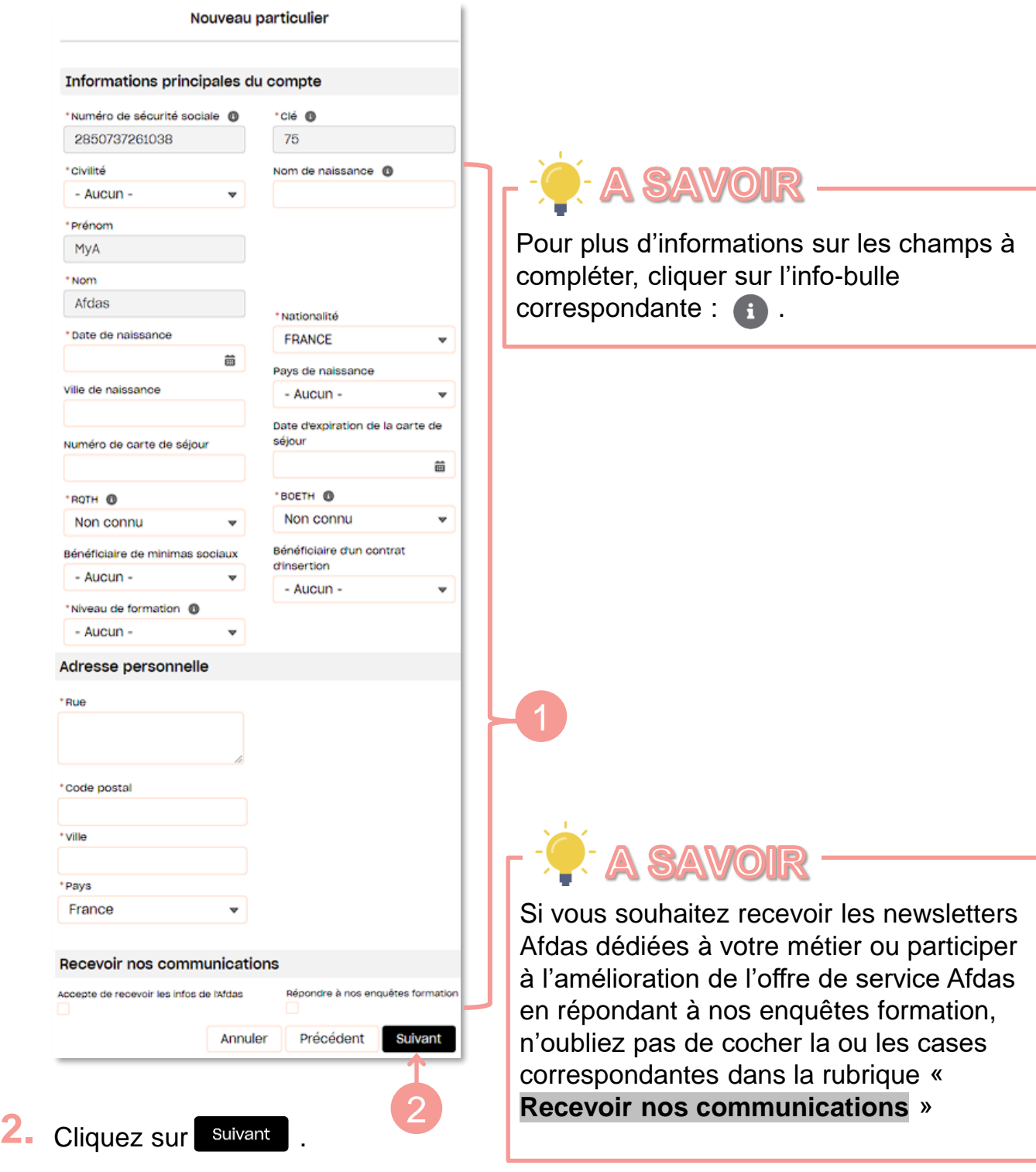

## <span id="page-5-0"></span>CRÉER VOTRE COMPTE PARTICULIER

Le formulaire « **Créer en qualité de**: » s'ouvre.

Ce formulaire est spécifique au statut principal (Artiste-Auteur, Intermittent du spectacle ou Journaliste de presse rémunéré à la pige), que vous avez renseigné à l'étape « Renseigner vos [informations](#page-3-0) »

3. Renseigner ensuite toutes les informations relatives <sup>à</sup> votre métier ou activité principale exercée puis cliquer enregistrer

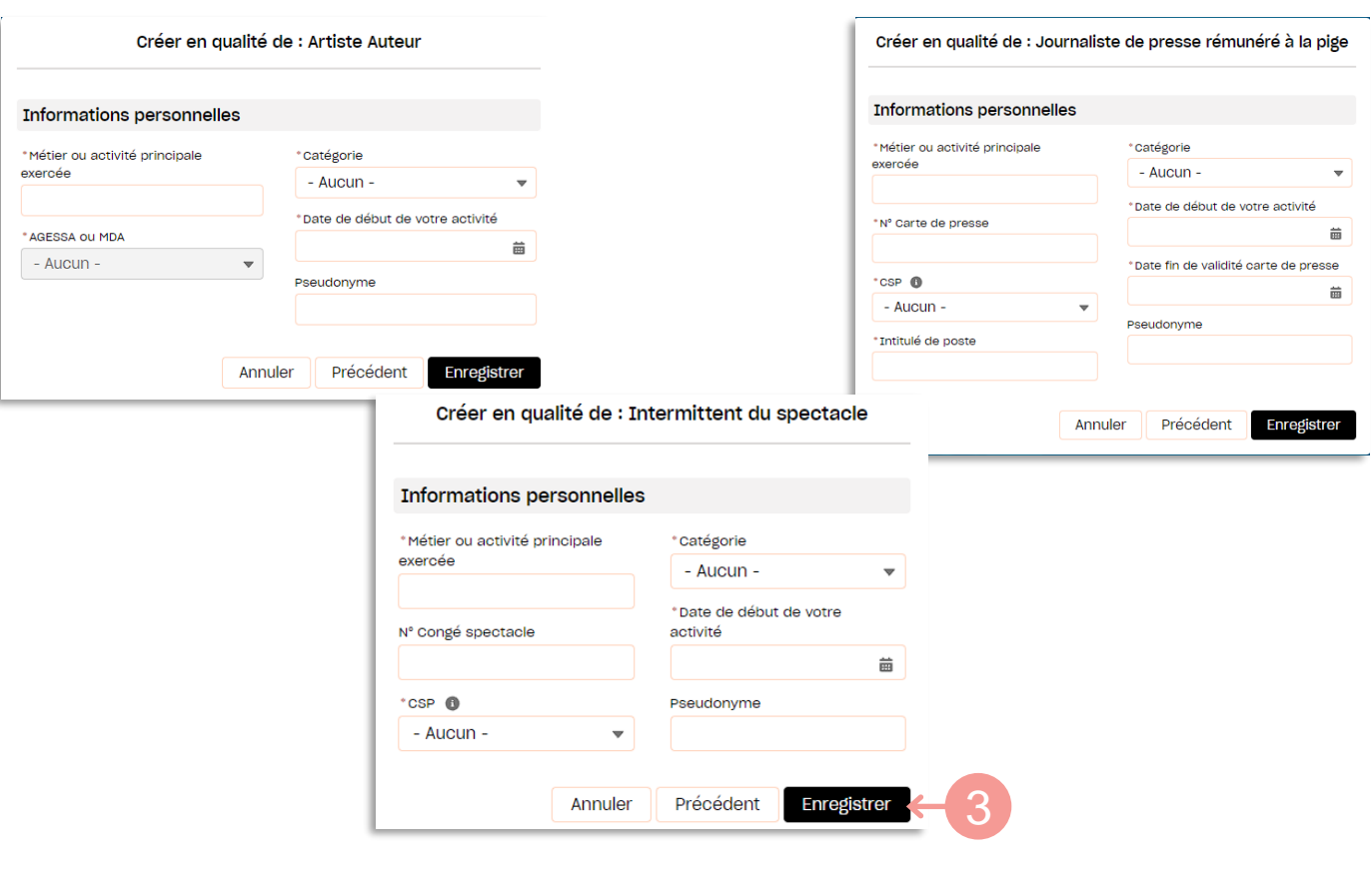

Votre demande est envoyée.

Une fois validée par l'Afdas, vous allez recevoir un **mail de [bienvenue](#page-7-0) (voir p8).**

#### <span id="page-6-0"></span>CONFIRMER VOS INFORMATIONS

Si les informations renseignées sont reconnues par nos services et correspondent à 100% à des données que l'Afdas a déjà en sa possession, vous recevrez alors automatiquement l'e-mail de bienvenue vous [permettant](#page-7-0) de finaliser votre [inscription](#page-7-0) (p8).

Cependant, si certaines informations renseignées ne sont pas reconnues par nos services ou identiques, vous devrez les confirmer :

**1.** Confirmer qu'il s'agit bien de votre numéro de sécurité sociale en cliquant sur Nous contacter

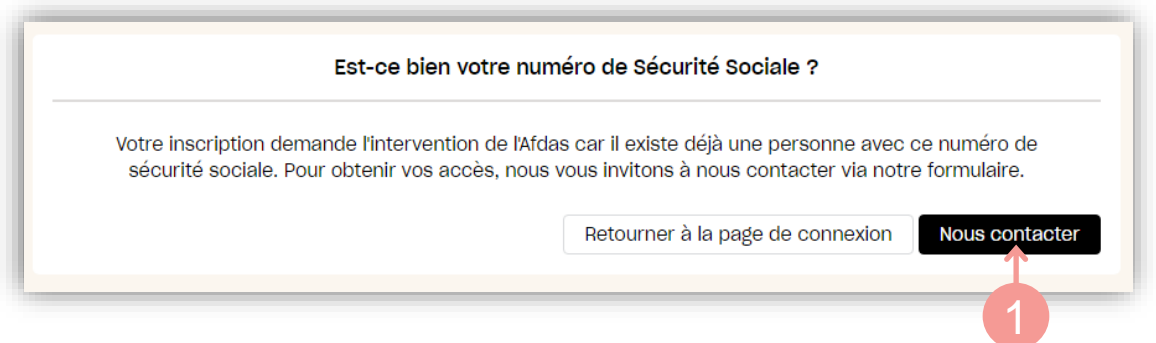

**2.** Dans le formulaire de demande qui s'ouvre, compléter vos informations, ainsi qu'un message précisant votre demande puis cliquer sur Envoyer Votre demande est validée et va être traitée par l'Afdas. A l'issue de ce traitement, vous allez recevoir une réponse à votre demande par mail.

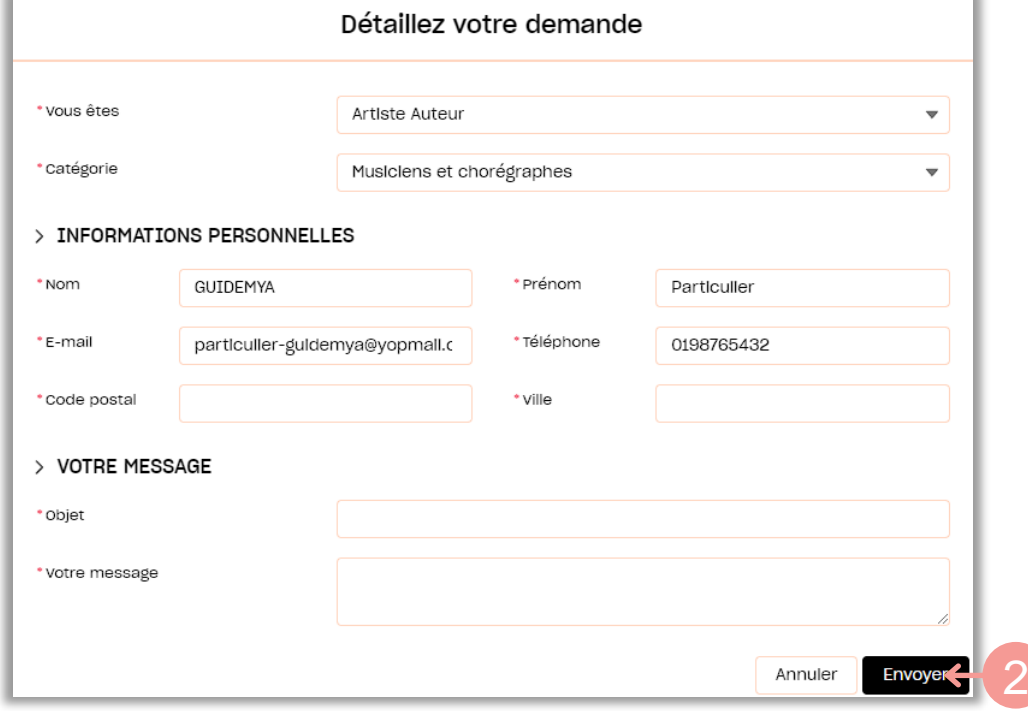

#### <span id="page-7-0"></span>INITIALISER VOTRE MOT DE PASSE

Pour faire suite à votre demande de création de profil MyA via le site de l'Afdas, un mail de bienvenue vous est envoyé.

Il vous permet de paramétrer votre mot de passe puis d'accéder à votre espace particulier MyA :

#### **1.** Cliquer sur le lien hypertexte présent dans le **mail de bienvenue** :

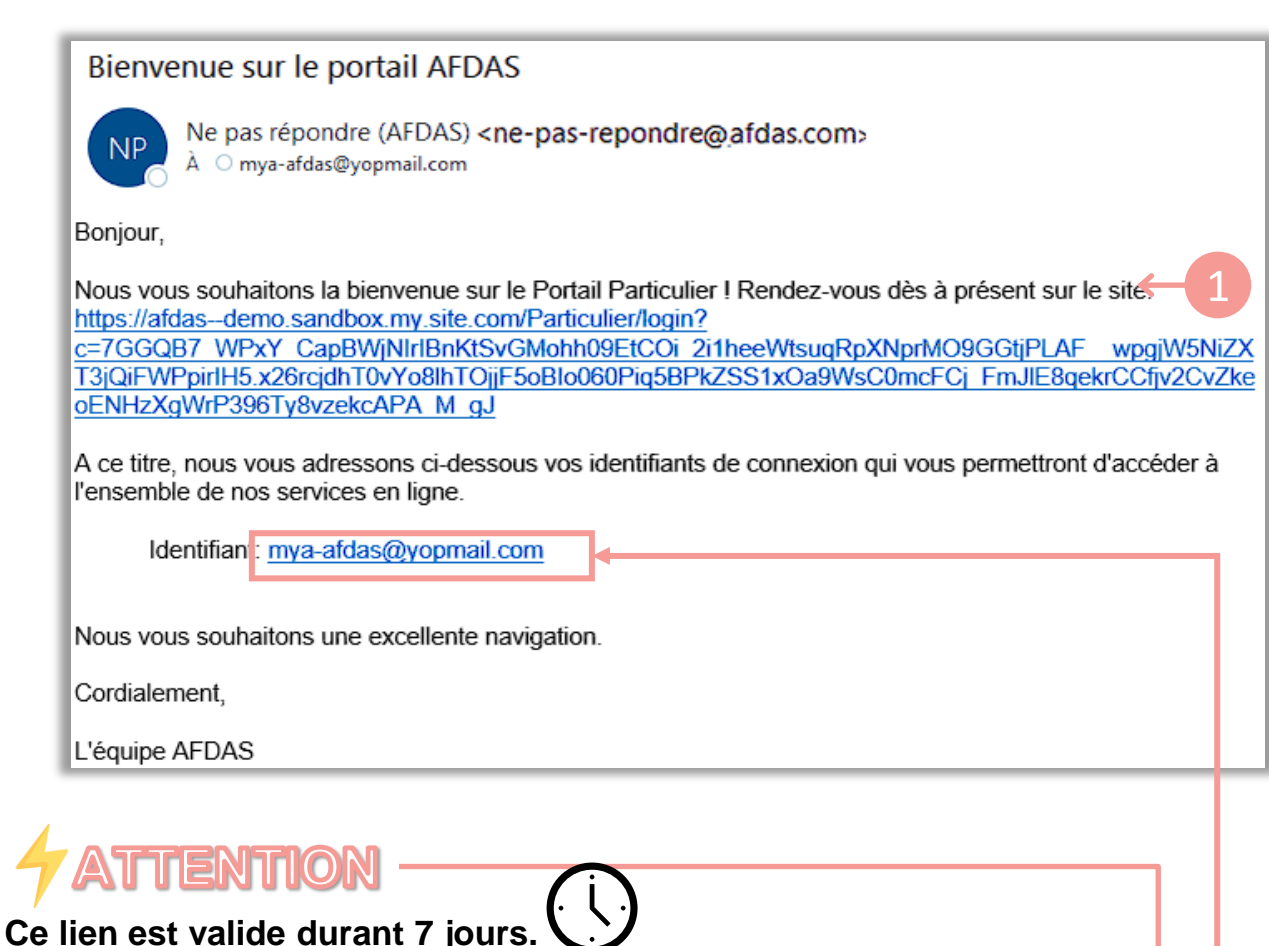

Passé ce délai, vous devez procéder de la même manière que lorsque vous avez **oublié votre mot de passe.**

**Ce mail doit être conservé car il contient votre identifiant.**

#### INITIALISER VOTRE MOT DE PASSE

2. Renseigner un mot de passe en respectant le format, puis cliquer sur « Changer le mot de passe ».

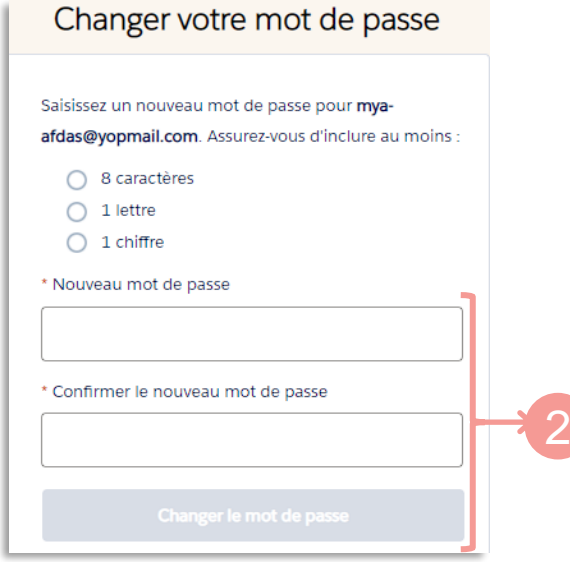

#### **3.** Vous accédez à votre espace :

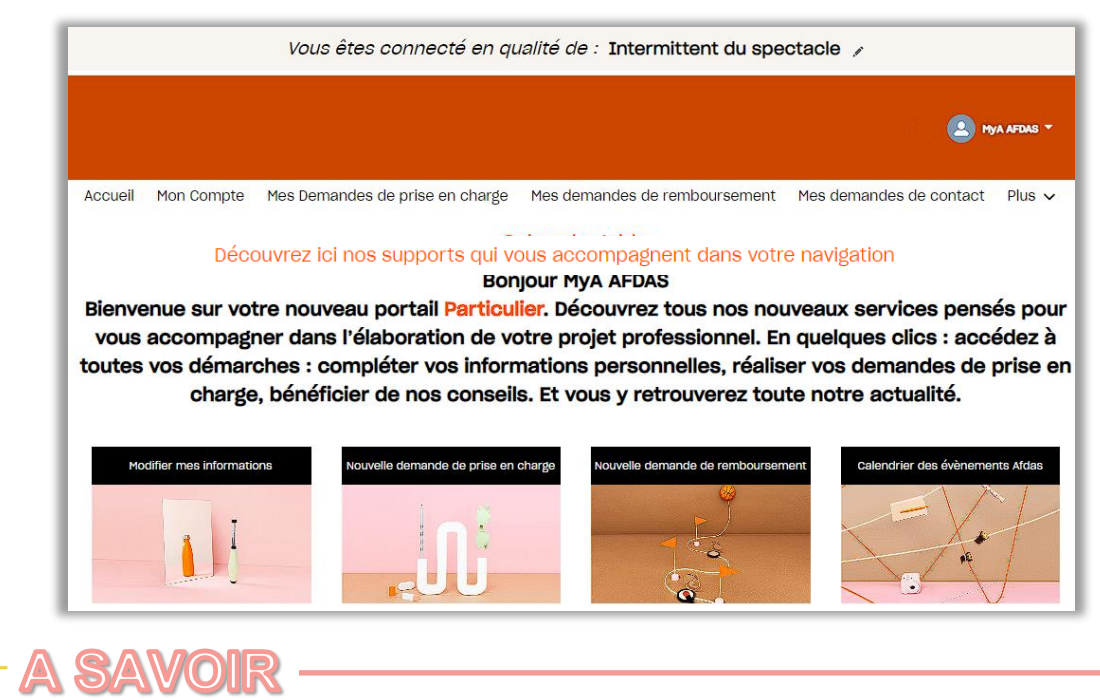

Pour une meilleure expérience utilisateur, il est conseillé d'utiliser les **navigateurs Google Chrome ou Microsoft Edge** pour toutes vos connexions sur le portail.